### **Campus Parent Portal Guide**

The Campus Parent Portal is designed specifically for parents. It includes enhanced features to make it more useful, including a responsive design optimized for use on mobile devices and tablets.

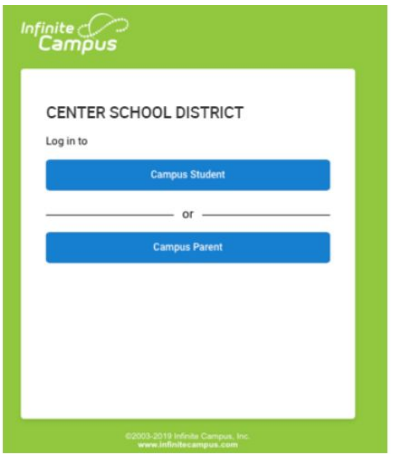

### Using the Campus Parent Portal

In the Campus Parent Portal, navigate between tools in the menu on the left. On mobile devices, this menu shrinks to a "hamburger" or "three bars" icon to save space

Click the user icon in the top right to view Notification Settings. To switch to the previous Portal, click the Parent dropdown and select Portal.

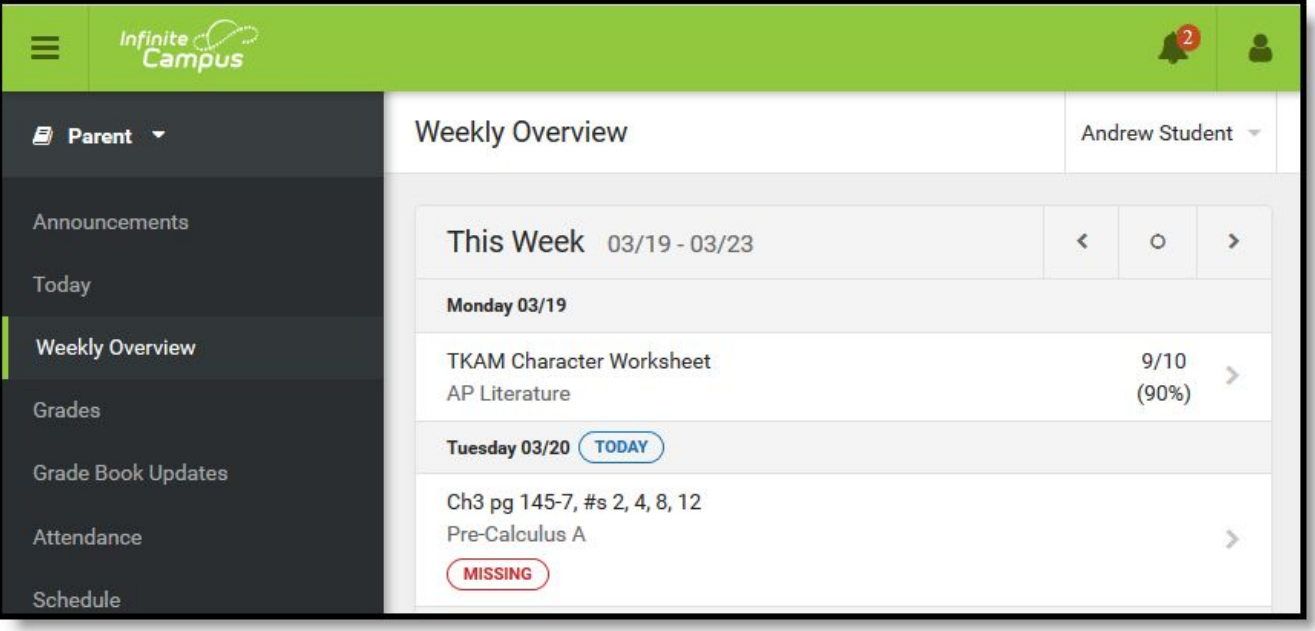

If a tool is specific to a single student, such as Grades or Schedule, a student drop down list displays in the top right corner. **This dropdown list does not display for tools that are not student specific like Announcements.**

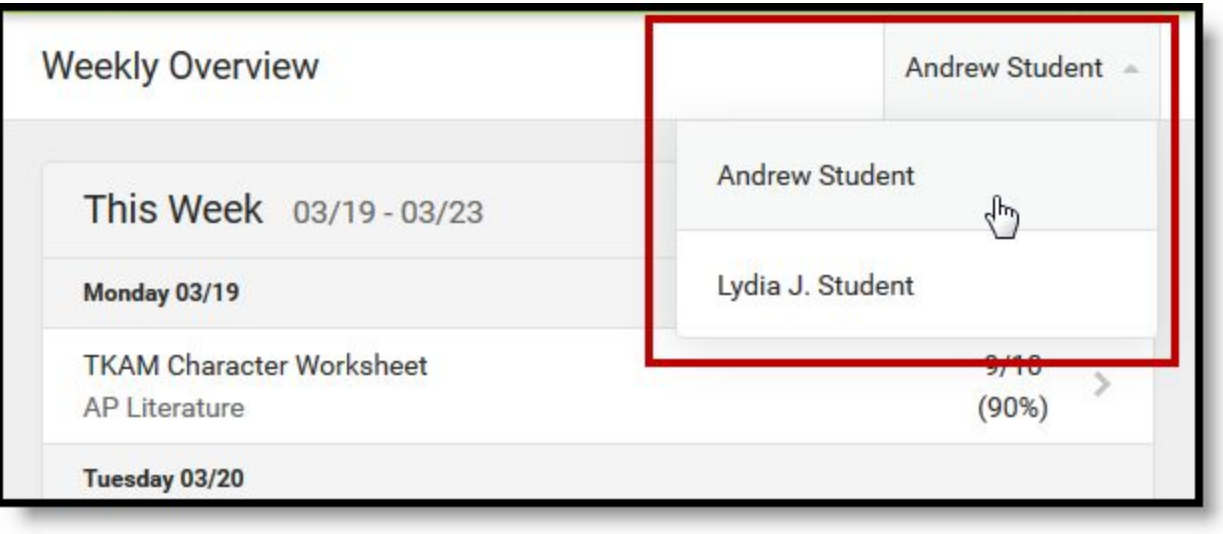

## Notification Settings

Notification settings allow users to opt out of receiving specific kinds of notifications and establish thresholds for those they want to receive. Set thresholds to only receive notifications when a grade or score falls below the selected percentage. Click the arrows to change the threshold or click and drag the dot.

Notifications are not sent for any tools that have been disabled by the district. GPS does not use the Campus Food Service option and parents will not receive low balance notifications.

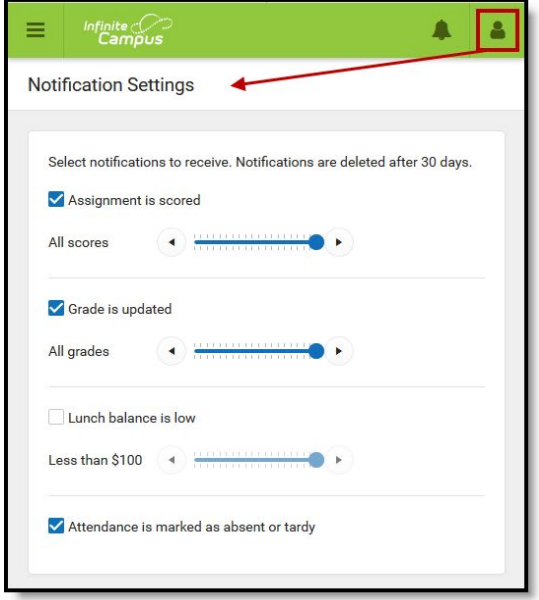

## Account Settings

Account settings allow users to update their security email on record or to change their Password.

- The Account Security Email is the email used if a user forgets their username or password.
- Passwords can only be modified if the district has enabled Password Reset. Strong passwords are enforced, meaning that passwords should have a mix of letters, number, and characters to make them more secure.

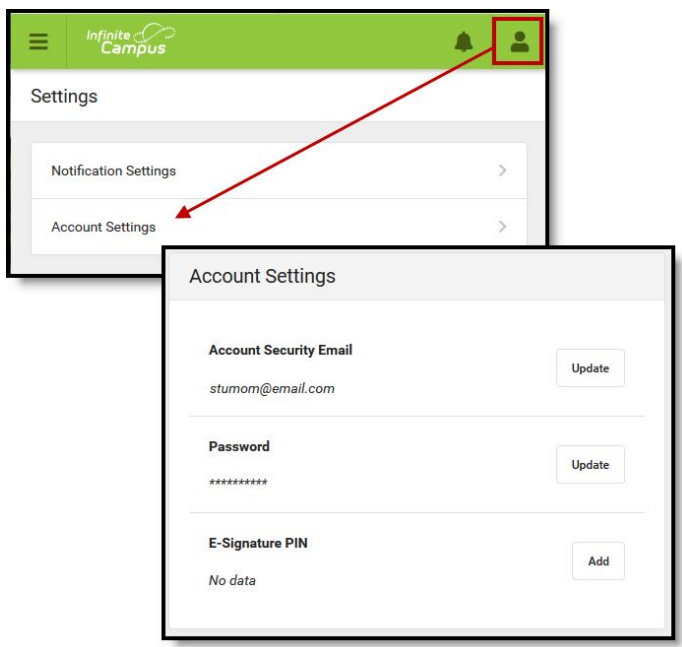

## How to Access Annual Update & Buzz

Click the Message Center.

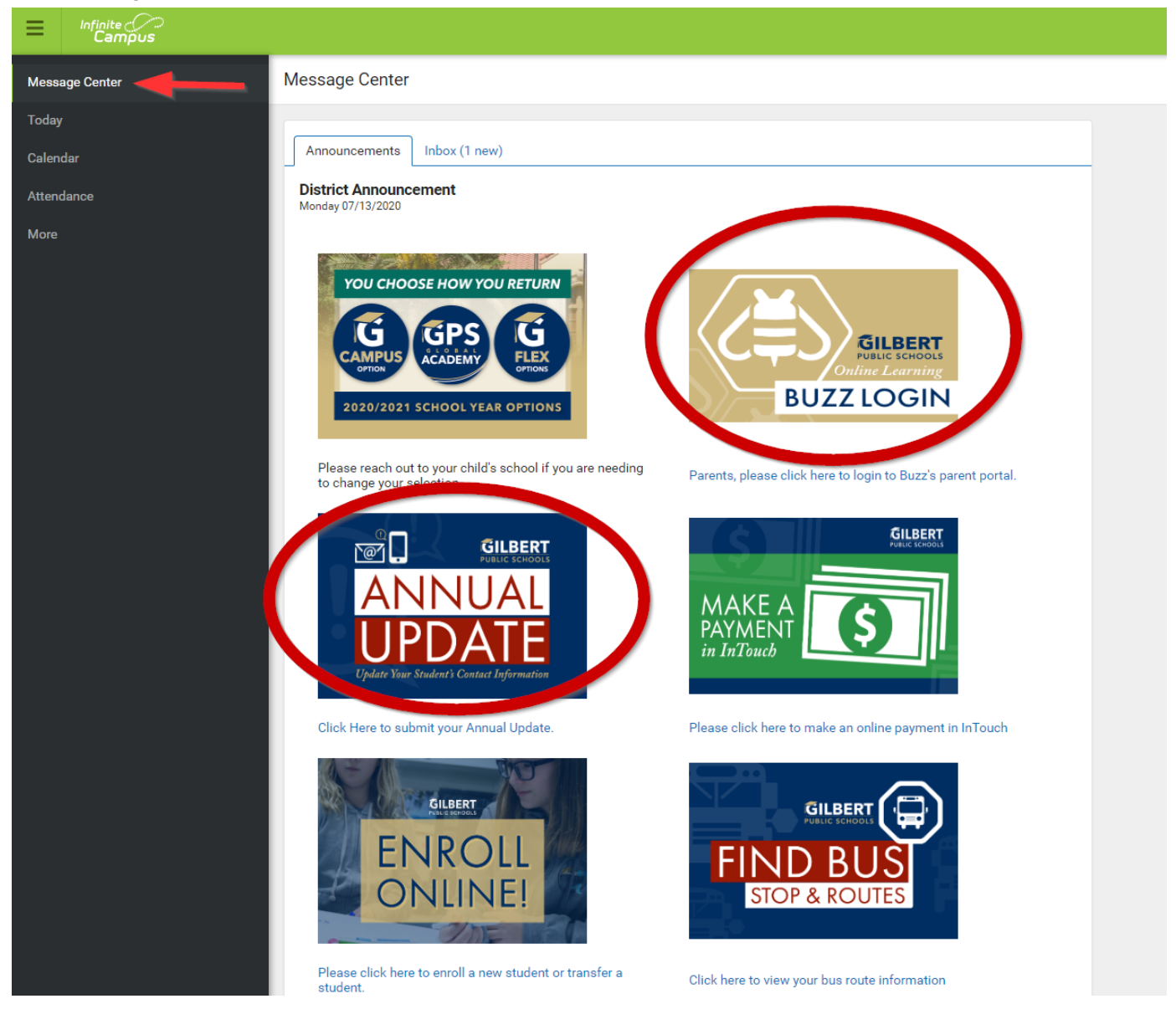

## How to Make a Payment in InTouch

Click the More option, then click Make a Payment InTouch

You will then be redirected to the InTouch site.

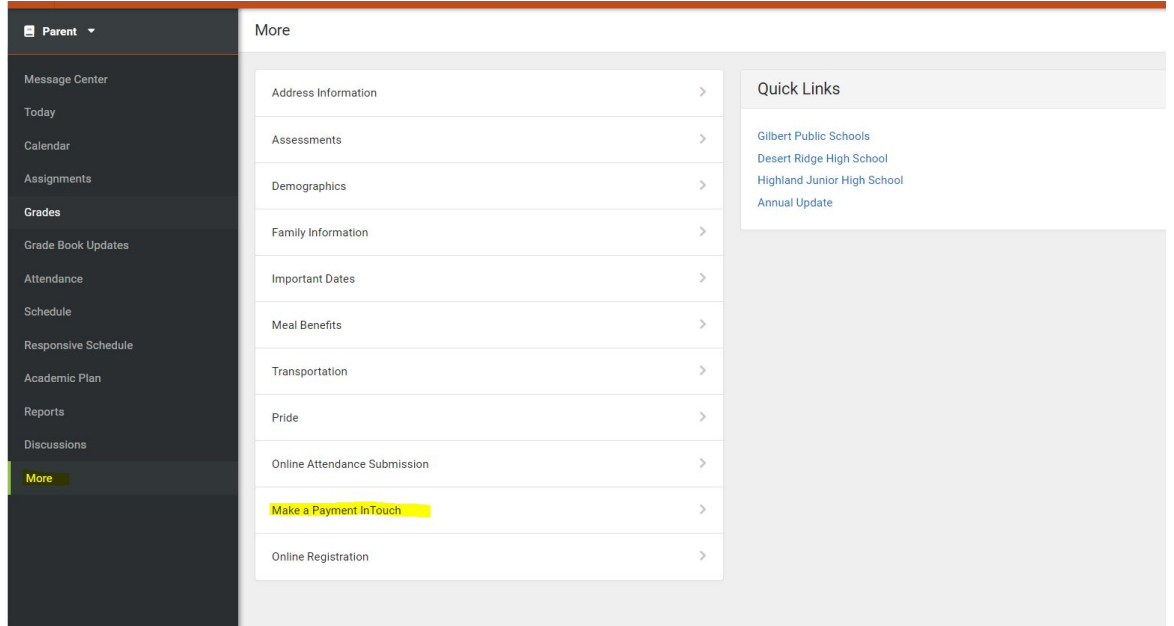

# How to Access Online Registration

Click the More option, then click Online Registration.

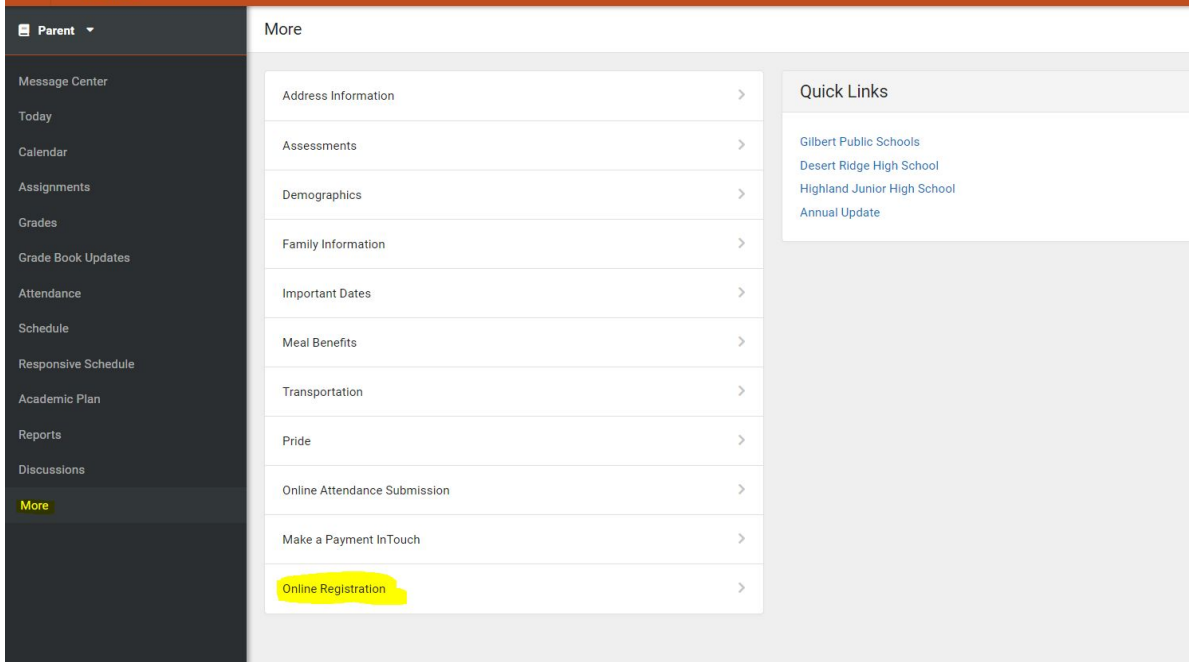